# Задания практического тура олимпиады сентябрь **2018**

До начала выполнения заданий создайте на рабочем столе папку с именем, равным Вашему личному номеру. Все результаты Вашей работы должны быть сохранены только в этой папке, если файлы были сохранены в другой папке, например при написании программы, то после написания программы перенесите результат в эту папку.

Файлы, сохраненные в других папках, не будут переданы судьям для оценки!

## **1. HTML**

Создайте Web-страницу по заданному образцу (рисунок).

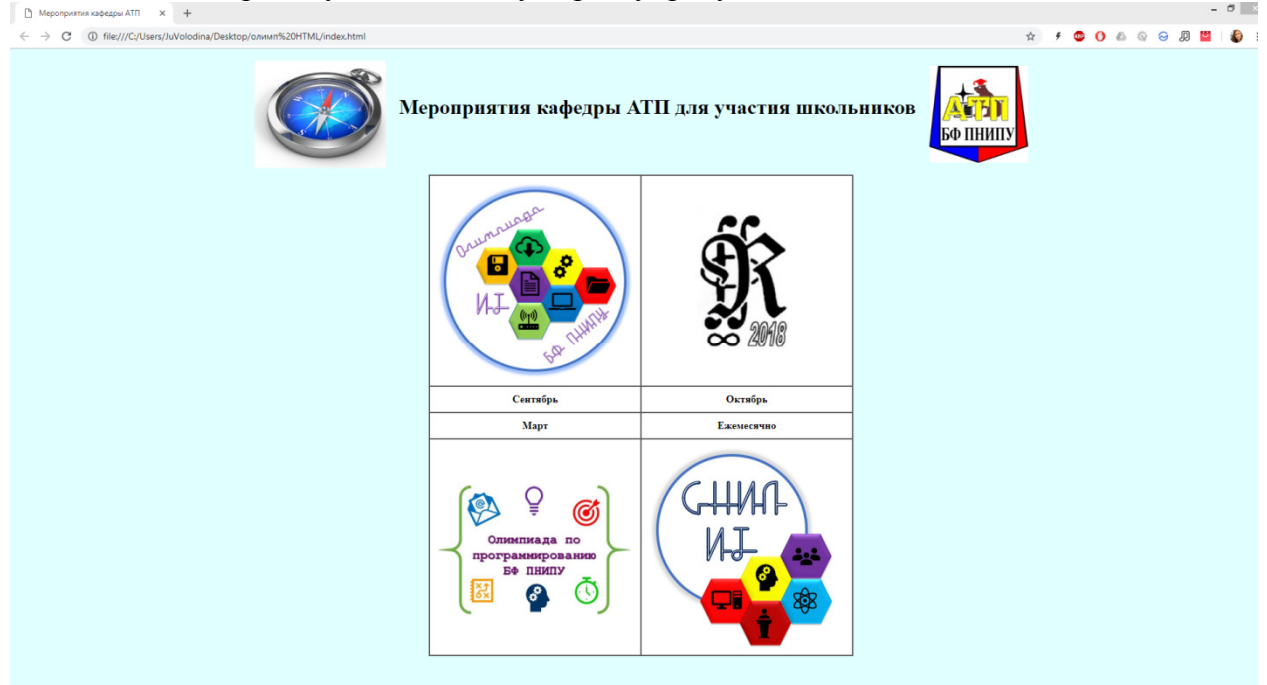

Название вкладки: «Мероприятия кафедры АТП». При нажатии на левую верхнюю картинку (с компасом) должен осуществляться переход на страницу https://vk.com/bk.navigator. Цвет фона: **#E0FFFF**. Все необходимые изображения находятся в папке **IMG**.

Сохраните документ под названием **index.html** в папке со своим номером на рабочем столе.

## КОЛИЧЕСТВО БАЛЛОВ: 4

Решение**.** Одно из возможных решений представлено ниже, возможны множественные варианты

<html>

```
<head> 
  \langletitle>Мероприятия кафедры ATП\langletitle>
   <meta charset="utf-8"> 
   <style> 
      img { 
         width: 150px; 
      } 
      td { 
         text-align: center; 
         font-weight: bold;
```

```
 } 
          </style> 
      </head> 
      <body bgcolor="#E0FFFF"> 
          <table cellpadding="10" cellspacing="0" align="center"> 
            <tr><td> <a href="https://vk.com/bk.navigator" target="_blank"><img src="img/Navabit.jpg" 
style="width: 200px"></a> 
              \langle t \, d \rangle <td colspan="2"> 
                  <h1>Мероприятия кафедры АТП для участия школьников</h1> 
              \langle t \, \mathrm{d} \rangle<td> <img src="img/atp.jpg"> 
              \langle t \, \mathrm{d} \rangle\langletr>
      </table> 
      <table align="center" border="1" cellpadding="10" cellspacing="0" bgcolor="#ffffff"> 
            <tr><td width="300" height="300">
                  <img src="img/sept.jpg" style="width: 300px"> 
              \langle t \, d \rangle<td width="300" height="300">
                  <img src="img/oct.jpg"> 
              \langle t \, d \rangle\langletr><tr><td>Сентябрь</td>
              <td>Октябрь</td>
            </tr><tr> <td>Март</td> 
                        <td>Ежемесячно</td>
            \langle tr><tr><td width="300" height="300">
                 <img src="img/march.jpg" style="width: 300px"> 
              \langle t \, d \rangle<td width="300" height="300">
                                 <img src="img/evrmnth.jpg" style="width: 300px"> 
              \langle t \, \mathrm{d} \rangle</tr> </table> 
      </body>
```
## **2. MS EXCEL**

С помощью надстройки «Подбор параметра», найти при каком значении *x* значение выражения  $y = x^2 + 2x - 5$  равно 3. Ответ рассчитать в ячейке А2.

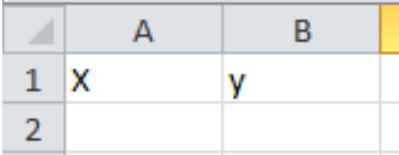

Результат сохраните в файл с именем **podbor.xls** в папке со своим номером на рабочем столе.

## КОЛИЧЕСТВО БАЛЛОВ: 3

Решение**.** Делаем заготовку для решения задачи. В ячейку А1 пишем x, в ячейку B1 пишем y. В ячейку B2 вводим формулу =A2^2+2\*A2-5. Переходим на вкладку Данные, группа Работа с данными, в раскрывающемся списке «Анализ что если» выбираем пункт «Подбор параметра». Устанавливаем настройки согласно рисунку

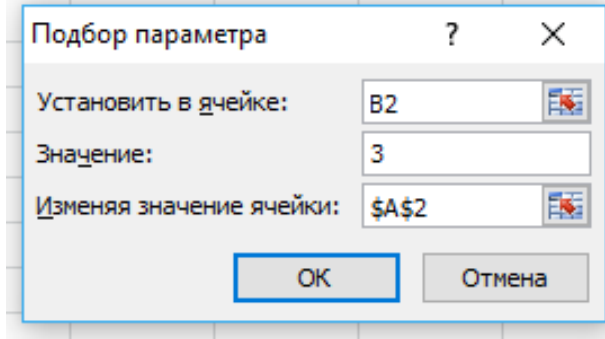

# **3.** ПРОГРАММИРОВАНИЕ **(1)**

Напишите программу, которая выводит на экран все простые числа на заданном интервале [M, N],  $N \leq 3000$ , M < N.

Результат выполнения сохраните в папку со своим номером на рабочем столе в файлах **chisla.pas**.

### Решение

```
Var N,M,I,J,K:Word; B:Boolean; 
begin 
ReadLn(M);ReadLn(N); 
For I:=M To N Do Begin 
K:=2: B:=True;
Repeat
If I mod K=0 Then B:=False:
K:=K+1:
Until (K=I-1) Or (B=False); 
If B Then Write(I, '');
End:
End.
```
## КОЛИЧЕСТВО БАЛЛОВ: 3

**4. MS ACCESS** 

В файле база**.accdb** есть 3 взаимосвязанных таблицы с данными о студентах, дисциплинами и оценками по этим дисциплинам.

В этом же файле создайте запрос на выборку только отличников (студентов, получивших все оценки «отлично»).

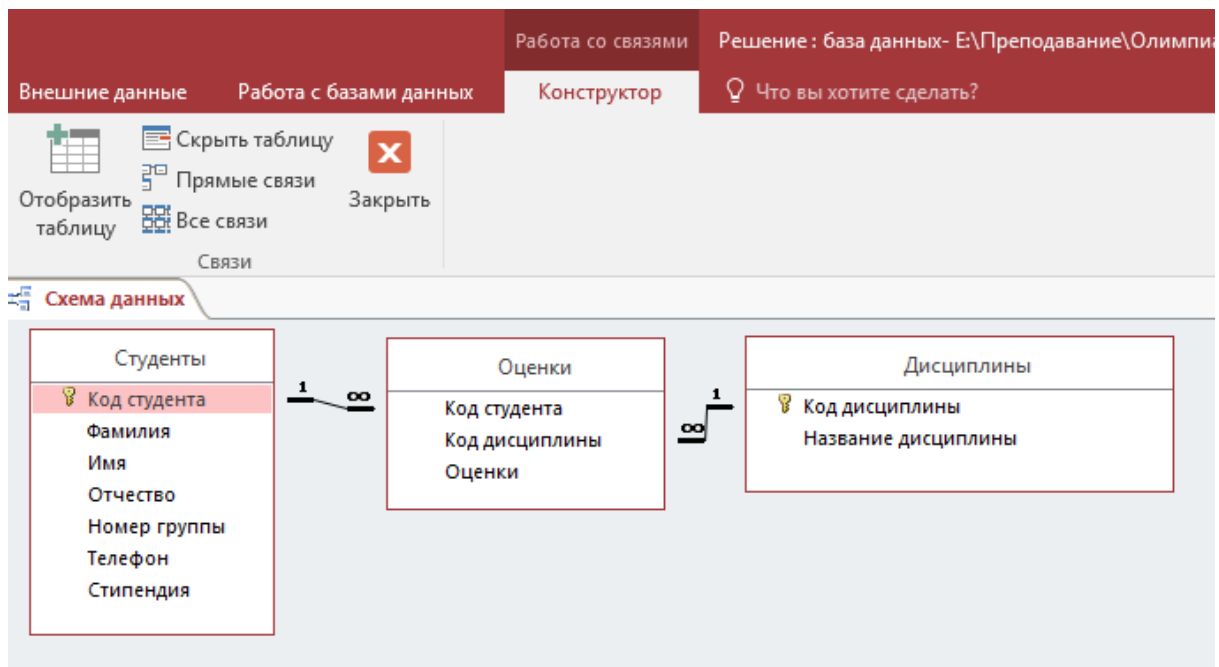

Файл с разработанным запросом (под тем же именем) сохраните в папку со своим номером на рабочем столе.

# КОЛИЧЕСТВО БАЛЛОВ: 4

#### Решение**:**

- o На вкладке «Создание» щелкните по кнопке «Мастер запросов»;
- o Выберите «Простой запрос»;
- o В таблице студенты выберите поля Фамилия, Имя, Отчество и Номер группы, а в таблице Оценки – поле Оценки;
- o Щелкните по кнопке Далее, затем в появившемся окне вновь по кнопке Далее;
- o В появившемся окне введите имя запроса «Отличники»;
- o Щелкните по ячейке «Изменение структуры запросы»;
- o Щелкните по кнопке Готово;
- $\circ$  Для выполнения групповых операций щелкните по кнопке  $\Sigma$  на панели инструментов или выполните команду Вид, Групповые операции;
- o В строке Групповые операции поля Оценки щелкните по ячейке Групповые операции .
- o Откройте раскрывающийся список и выберите функцию SUM;
- o В сроке условия отбора поля Оценки введите 20;
- o Просмотрите создаваемую базу, щелкнув по кнопке или выполнив команду Вид, Режим таблицы;
- o Перейдите в режим конструктора;
- o Выполните команду Запрос, Создание таблицы;
- o Введите имя таблицы «Отличники» и щелкните по кнопке ОК;
- o Подтвердите создание таблицы;
- o Закройте с сохранением запрос;
- o Откройте вкладку Таблицы;

# **5.** РЕШАТЕЛЬ

Исполнитель «Черепаха» поддерживает следующие команды: 1. покажись; 2. скройся; 3. подними\_перо; 4. опусти\_перо; 5. вперед N; 6. назад N; 7. влево M; 8. вправо M, а также поддерживает переменные. Пример использования переменных:

```
переменная x 
x=10х=20-х
вперед x
```
Напишите программу, которая позволяет нарисовать изображение, пример которого показан ниже. Результат сохраните в файле с названием черепаха**.prg** в папку со своим номером на рабочем столе. Для работы можно использовать программу «Game Logo».

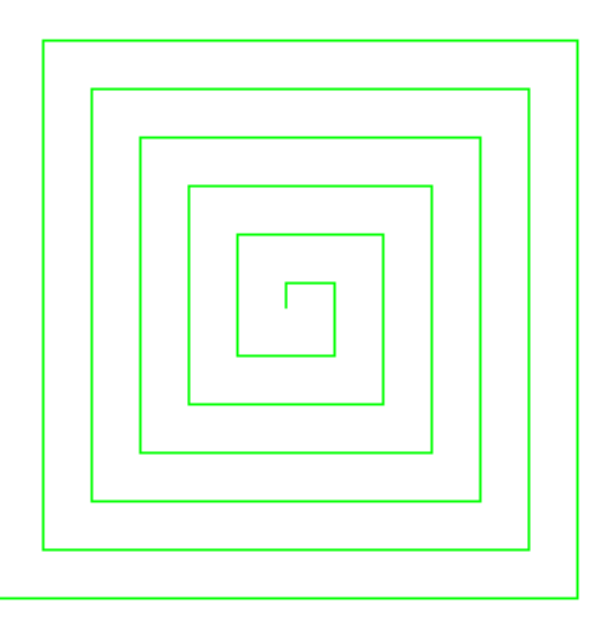

## Решение**:**

```
опустить перо
```

```
переменная x 
x=10повторить 24 
   \left\{ \begin{array}{c} 1 \end{array} \right\} вперед x 
    направо 90 
   x=x+10 } 
спрятать черепаха
```
# КОЛИЧЕСТВО БАЛЛОВ: 4

**6.** ПРОГРАММИРОВАНИЕ **(2)** 

В некотором государстве инфляция составляет 10% в год и определена с погрешностью в 10%. Предположим, что погрешность подчиняется синусоидальному закону  $\varepsilon = 10\% \cdot \sin(t)$ , где вещественная переменная *t* это номер года. Напишите программу, вычисляющую, за какой период денежная единица этого государства подешевеет вдвое?

Программу, решающую задачу, сохраните в папку со своим номером на рабочем столе в файл **discont.pas**.

## Решение**:**

Коэффициент дисконтирования (удешевления денег) равен  $(1+d)^{i}$ 1  $k = \frac{1}{(1+d)^t}$ *d* = + , где d – инфляция (10% то есть 0.1), t – номер года. Без случайной составляющей  $k = \frac{1}{2} \int_{1.1}^{t}$ , и задача может быть решена аналитически:  $\frac{1}{1}$  = 2 ⇔ *t* = − ln(0.5) / ln(1.1) = 7.27 лет. Однако задача с учетом «случайности»  $(1.1 + 0.1 \cdot \sin(t))^t$  $\frac{1}{(1.1 + 0.1 \cdot \sin(t))}t$  - 0.5 = 0  $-0.5 =$  $+0.1$ аналитически не решается, для ее решения можно применить любой из численных методов. Хотя бы метод деления пополам в предположении, что *t* ∈[1,100]. Кроме того, в паскале нет возведения в дробную степень, поэтому сначала надо

написать его:  $x^t = \exp(\ln(x) \cdot t)$ . Написав программу, подобную приведенной (возможны варианты), получим ответ 6,42 лет на 16-м шаге алгоритма.

```
Function STEP(x, t: Real): Real; 
  Begin 
  STEP := EXP(LN(x)*t); End; 
Function FNF(x: Real): Real; 
  Begin 
  FNF := STEP(1/(1.1+0.1*sin(x)),x)-0.5; End; 
Var 
  i: Integer; 
  a,b,c: real; 
begin 
 i := 0;
 a := 1;b := 100:
  Repeat 
  c := (a+b)/2;writeln(i,': ',a,' ',b,' ',c,' ',fnf(a),' ',fnf(b),' ',fnf(c));
  If fnf(c)*fnf(a) < 0 Then
    b := c Else 
    If fnf(c)*fnf(b) < 0 Then
     a := c Else 
      break; 
  i := i + 1;Until Abs(b-a) \leq 0.001;
end.
```
# КОЛИЧЕСТВО БАЛЛОВ: 6

**7. MS PowerPoint** 

Используя изображения 1-7 из папки .\PP, создайте презентацию из трех слайдов. Обеспечьте ее циклический запуск, так чтобы время показа каждого слайда составляло 5 сек. Внешний вид слайдов представлен ниже

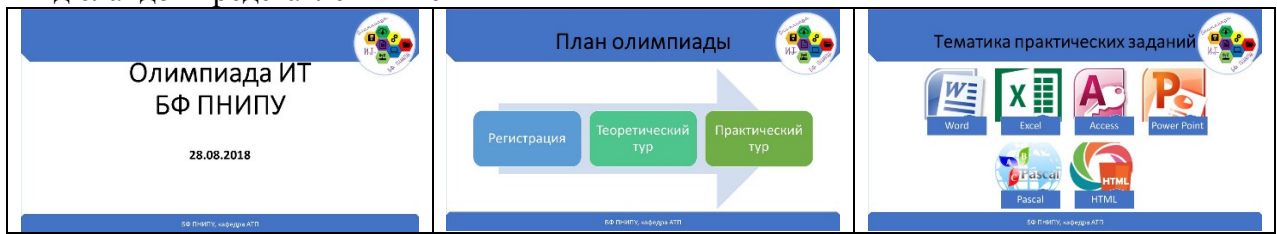

Результат сохраните в папку со своим номером на рабочем столе в файле **adv.ppt**х.

### Решение**:**

- 1. Создать пустую презентацию
- 2. Конструктор -> Формат фона -> Рисунок -> Рисунок или текстура -> Файл.
- 3. Указываем файл 1.
- 4. Нажимаем кнопку «Применить ко всем»
- 5. Оставляем макет «Титульный слайд», пишем текст титульного слайда.
- 6. Создаем еще два слайда с макетом «Заголовок и объект».
- 7. Для первого слайда пишем текст и вставляем диаграмму SmartArt «Непрерывный блочный процесс», пишем соответствующий текст.
- 8. На последнем слайде вставляем диаграмму SmartArt «ломанный список рисунков с подписями». Согласно изображению пишем текст и вставляем рисунки.
- 9. Настраиваем время показа слайдов: Переходы -> Смена слайдов -> Галочка после и с

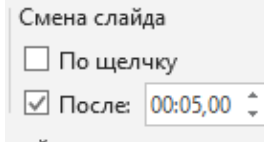

клавиатуры вводим значение 5 сек

10. Для обеспечения цикличности: Слайд-шоу -> Настройка слайд-шоу -> Непрерывный цикл до нажатия клавиши Esc.

## КОЛИЧЕСТВО БАЛЛОВ: 4